## **Como configurar a opção deduzir devoluções do relatório de vendas do maxCom?**

Produto: maxCom

A configuração é realizada através do Portal Executivo

Na página principal do Portal Executivo, acesse a aba Administração e clique em **Configurações do sistema.**

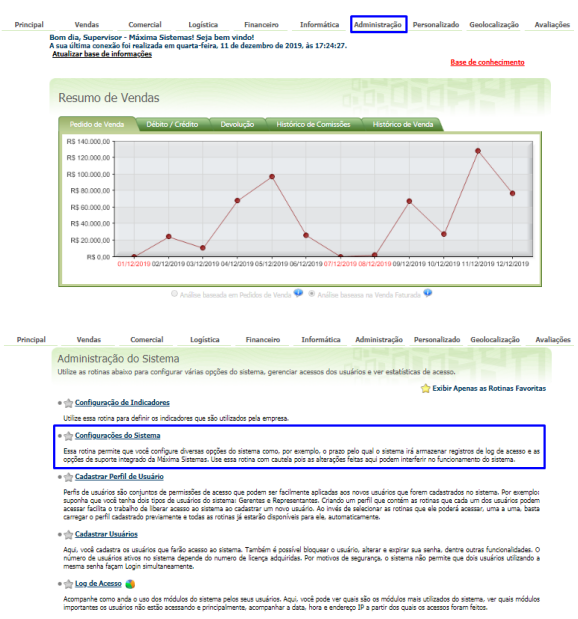

1.1 Na aba **MaxCom**, marque a opção **Deduzir devoluções,** e em seguida clique em **salvar.**

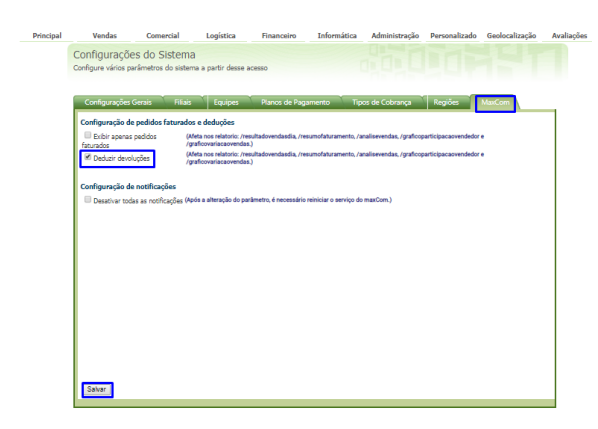

Artigo sugerido pelo analista Edieny Miranda.

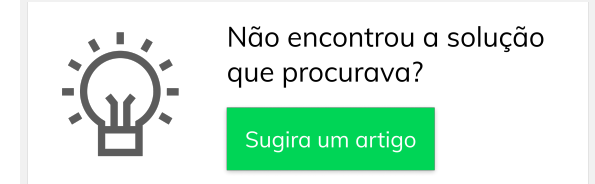

## Artigos Relacionados

- [Como habilitar e configurar o](https://basedeconhecimento.maximatech.com.br/pages/viewpage.action?pageId=18153757)  [pré pedido no maxPedido?](https://basedeconhecimento.maximatech.com.br/pages/viewpage.action?pageId=18153757)
- [Como configurar tempo de](https://basedeconhecimento.maximatech.com.br/pages/viewpage.action?pageId=4653087)  [atualização da tela de](https://basedeconhecimento.maximatech.com.br/pages/viewpage.action?pageId=4653087)  [Acompanhamento Online?](https://basedeconhecimento.maximatech.com.br/pages/viewpage.action?pageId=4653087)
- [Como configurar perfil de](https://basedeconhecimento.maximatech.com.br/pages/viewpage.action?pageId=4653086)  [configurações por usuário no](https://basedeconhecimento.maximatech.com.br/pages/viewpage.action?pageId=4653086)  [maxPromotor?](https://basedeconhecimento.maximatech.com.br/pages/viewpage.action?pageId=4653086)
- [Como configurar o Painel de](https://basedeconhecimento.maximatech.com.br/pages/viewpage.action?pageId=9470638)  [Integração?](https://basedeconhecimento.maximatech.com.br/pages/viewpage.action?pageId=9470638)
- [Como configurar limite de dias](https://basedeconhecimento.maximatech.com.br/pages/viewpage.action?pageId=4653084)  [para mix de clientes?](https://basedeconhecimento.maximatech.com.br/pages/viewpage.action?pageId=4653084)